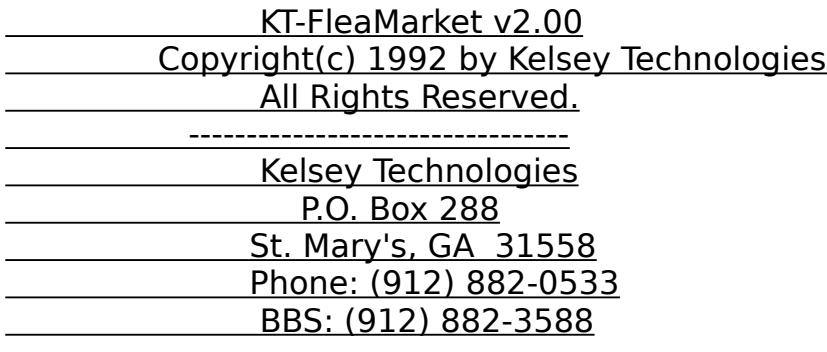

# **DESCRIPTION**

#### -----------

 KT-FleaMarket is a BBS Door program which will provide your users with a complete, full featured Advertisement System. KT-FleaMarket will support unlimited categories, up to 1 billion Ads, COM1-4, non-standard IRQ's, DOOR.SYS, DORINFOx.DEF and High Speed Modems.

 KT-FleaMarket now supports 'Attached Files'. Your users can leave an ad and then upload an attached file using Zmodem, Ymodem, Ymodem-G, Xmodem, and Xmodem-1k (without the need for DSZ). Others can download the attached file while viewing the ad using the same protocols. Whether you allow Attached Files or Not is up to you.

 The Validation Option allows you to automatically set all NEW ads to 'invalidated'. After the New ad is left, the only person who may view this ad is the SysOp. The Validation Option can serve two purposes. One: you could 'sell' ad space on your system, or Two: you'll be able to view each ad before it's released to prevent unethical, immoral, nasty language, etc. If you 'turn off' the validation option, all ads are immediately released for public viewing.

 KT-FleaMarket v2.0 uses Real-Time File and Record Locking to provide the safest multi-user environment available which can theoretically support an unlimited number of concurrent users.

## FILES:

------

 This is a VERY BASIC description of each file. Files requiring more explicit information will be addressed later on in the document.

You should have the following files:

README 1ST <-- Instructions on UPGRADING to version 2.0

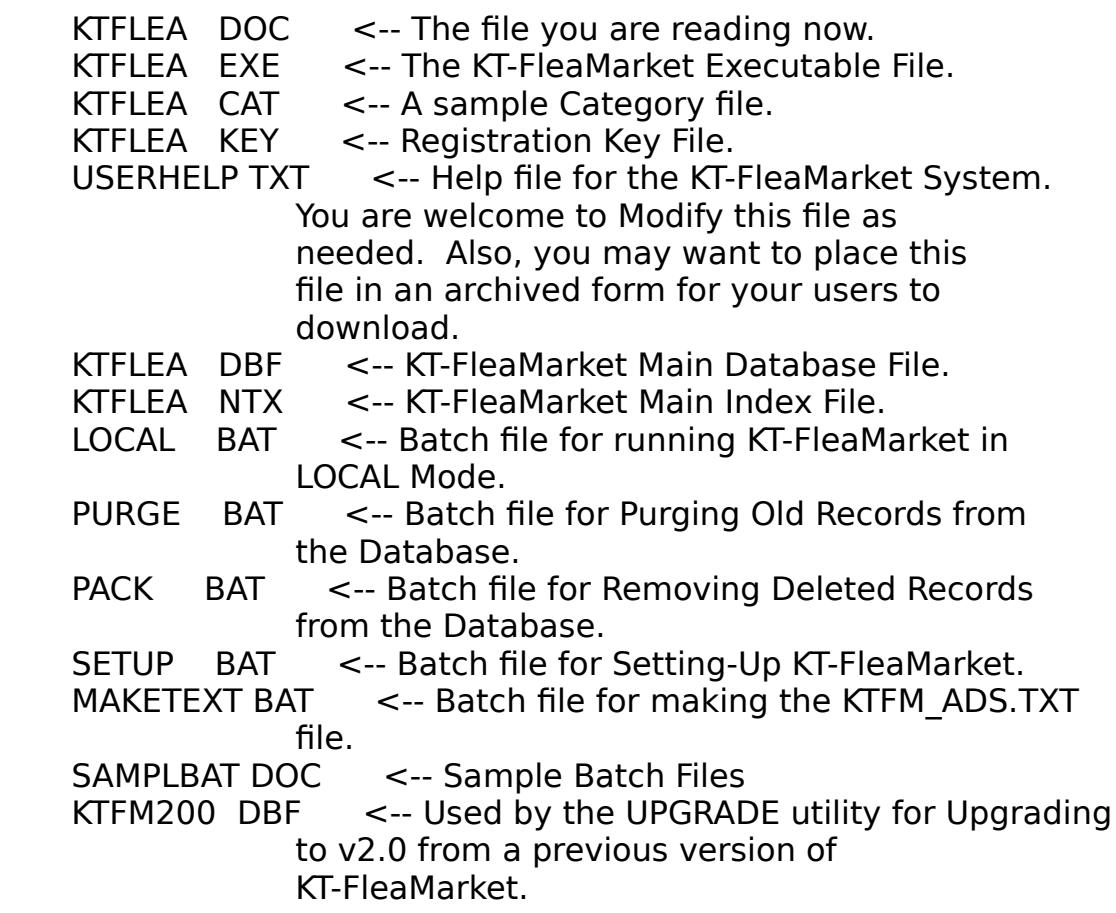

These files may be created while using KT-FleaMarket:

downloading from within the door.

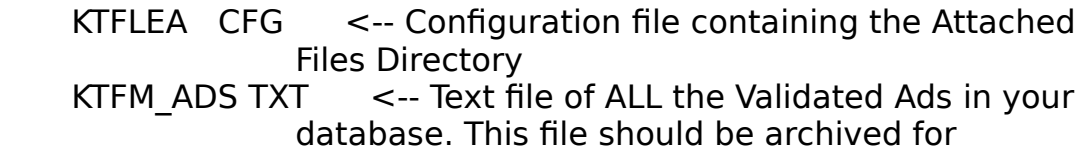

# UPGRADING FROM A PREVIOUS VERSION

--------------------------------- If you're currently using KT-FleaMarket prior to v2.0 you'll need to upgrade your Database Files to be compatable with the new version.

 PLEASE PRINT THE README.1ST FILE FOR DETAILED INSTRUCTIONS BEFORE PERFORMING THE UPGRADE!

LOCAL TESTING

#### -------------

 When I download a new DOOR, the first thing I want to do is try it out. Unfortunately, a lot of DOORS out there require extensive setup and configuration to run locally. Not mine!

Type: KTFLEA LOCAL

 This will start KT-FleaMarket in LOCAL mode and allow you to add, edit, delete, etc. and test out the system. I've included a batch file called LOCAL.bat for your convenience.

 NOTE: To fully enjoy the system, you should read the docs. There are many features which you'll not notice in local mode. There are a few features that you can only use in Local Mode...Please Read On When You're Done Playing....have fun!

SETUP:

------

You should first decide on three items:

What Categories will you offer your users?

 You can have an unlimited number of Categories but the ones I've provided in the KTFLEA.CAT file are probably the most you'll need. I'm not saying however that you should use only mine....please be creative! Let me know some of the unique Categories you've come up with.

 Will you permit files to be attached to the Ads? This is pretty self explanatory. Either you'll allow it or not.

Will you require Validation of New Ads?

 If you'll want all New Ads to be Validated before release to the public, then the answer here would be Yes. KT-FleaMarket allows you to run the system as either Open (meaning new ads are automatically released) or Closed (meaning new ads are not released until YOU validate them).

## CATEGORIES:

-----------

 In the file KTFLEA.CAT you'll find some examples of Categories Similar to those you'd find in the local newspaper (and a few of my own).

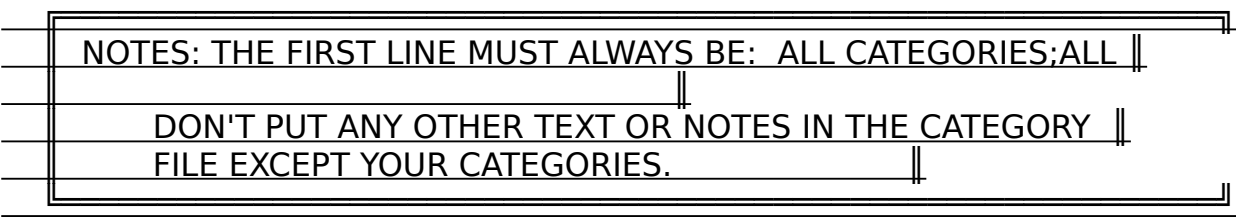

The structure of this file goes like this:

Category Description;CATEGORY NAME

 The Category Description may be up to 65 characters and the CATEGORY NAME may be up to 20 characters with a semi-colon (;) as a separator (can you say that three times real fast?).

 Local BBS Ads;LOCAL BBS ADS Garage Sales;GARAGE SALE Dog, Cat, Bird, and Mouse Grooming;PET GROOMING

 Get the idea? The CATEGORY NAME must be in all CAPS. Don't put any spaces between the Description, the Semi-Colon, and the Name.

# ADDING/DELETING CATEGORIES:

----------------------------

 Feel free to use your favorite editor to sort this listing of Categories. Makes for a better presentation to the user.

 If you wish to REMOVE a Category from the list, ensure you've deleted all Ads under that Category from the Database First (or use the KTFMEditor which is described below).

 If you want to ADD a Category, you don't need to do a thing except put it in the KTFLEA.CAT file. KT-FleaMarket will take care of everything else.

# ATTACHED FILES:

## ---------------

 If you'll be permitting Attached Files, you first must create a directory to hold these files. For instance, let's say your KT-FleaMarket system will be in the directory C:\BBS\DOORS\KTFLEA. You should create another directory under this one to hold the Attached Files. C:\BBS\DOORS\KTFLEA\FILES\

After you create the Attached Files Directory, run the SETUP

utility by issuing the command:

KTFLEA SETUP

 You'll be prompted to enter the directory which will contain the Attached Files. If you leave this field blank and enter nothing, the Attached Files Option will be disabled. If, on the other hand, you enter a directory, the Attached Files Option will be enabled.

# VALIDATION OPTION:

------------------

 The Validation Option is controlled throughout the command line as most options are with my software (I feel it's easier than running a setup or configure program each time you want to make a change). More on the Validation Option in a minute.

SYNTAX ('The Batch File')

-------------------------

Basic Command Line:

KTFLEA <br/>bbstype> <userfile> </irq#><CTSRTS><VALIDATE>

 <bbstype> Is the BBS Software you are using. This command goes hand-in-hand with the <userfile> command

If your BBS can create a DOOR.SYS file, the command would be:

KTFLEA WILDCAT C:\BBS\NODE1\DOOR.SYS

 If your BBS can create a DORINFOx.DEF file, the command would be:

KTFLEA RBBS C:\BBS\NODE1\DORINFOx.DEF

You MUST specify which directory the <userfile> is in!

 ╒═════════════════════════════════════════════════════════════════╕ │BECAUSE YOU USE THE WILDCAT OR RBBS COMMAND DOESN'T MEAN YOU MUST│ BE USING WILDCAT OR RBBS. THIS IS ONLY A SWITCH TO TELL KT-FleaMarket HOW TO READ THE USER FILE. ╘═════════════════════════════════════════════════════════════════╛

 $\le$ /irq# $>$  (NON STANDARD IRQ's)

 ---------------------------- If your COM port is set up to use a Non-Standard IRQ, you may place  the IRQ number preceded by a '/' as the third argument in the command line. You'll probably only need this feature if you're using more than two COM ports. For example, if your COM3 were set to use IRQ 2 instead of the standard 3, you would place '/2' as the third argument (i.e. KTUSBBS WILDCAT C:\BBS\NODE3\DOOR.SYS /2).

<CTSRTS> (HIGH SPEED MODEMS)

----------------------------

 If you're using a High Speed Modem (i.e. 9600 baud or higher), you'll want to enable CTS/RTS Flow Control. To do this, add the command CTSRTS. For example:

 (standard IRQ) KTUSBBS WILDCAT C:\BBS\NODE3\DOOR.SYS CTSRTS **or** and the state of the state of the state of the state of the state of the state of the state of the state of the state of the state of the state of the state of the state of the state of the state of the state of the s (non-standard IRQ) KTUSBBS WILDCAT C:\BBS\NODE3\DOOR.SYS /2 CTSRTS

 Just remember to put 'CTSRTS' after the <userfile> argument or the <irq#> argument.

<VALIDATE> (VALIDATION OPTION)

------------------------------

 If you wish to enable the Validation Option, add the command VALIDATE. For example:

 (standard IRQ, no CTSRTS disabled) KTUSBBS WILDCAT C:\BBS\NODE3\DOOR.SYS VALIDATE **or** and the contract of the contract of the contract of the contract of the contract of the contract of the contract of the contract of the contract of the contract of the contract of the contract of the contract of the c (non-standard IRQ, no CTSRTS disabled) KTFLEA WILDCAT C:\BBS\NODE3\DOOR.SYS /2 VALIDATE **or** and the contract of the contract of the contract of the contract of the contract of the contract of the contract of the contract of the contract of the contract of the contract of the contract of the contract of the c (non-standard IRQ, CTSRTS enabled) KTFLEA WILDCAT C:\BBS\NODE3\DOOR.SYS /2 CTSRTS VALIDATE

Just remember to put 'VALIDATE' as the LAST command.

SAMPLE BBS BATCH FILES

---------------------

See the file SAMPLBAT.DOC for additional samples.

USERHELP.TXT

------------

The file USERHELP.TXT may be edited as you wish. This file provides help to the user while using the DOOR. You may also wish to place this file in a download area so your users can read up on how the system works.

KT-FleaMarket was designed with the most Novice Users in mind. They shouldn't need much help.

# MAINTENANCE (LOCAL MODE)

### -----------------------

 There really isn't much maintenance involved with this system. It pretty much takes care of itself. However (always a however), if you've enabled VALIDATION, you'll need to Validate the Un-Validated Ads (does that make any sense? I didn't think so).

# TO VALIDATE ADS:

### ----------------

 A few quick notes about Validating Ads and Local Mode... While viewing Ads in the Detail Mode, there are several options available (as seen on the last line in the display). One of these Options is (V)alidate, but it's hidden. This (V)alidate Option 'Toggles' the Validation Status of that particular Ad. You can tell whether the Ad is Validated or Not by the words "Validated" or "!! NOT VALIDATED !!", which appear right under the Category Name. This "Validation Status" is only visible while in Local Mode.

 To Validate Ads, start KT-FleaMarket in the local mode (KTFLEA LOCAL) and Select ALL CATEGORIES.

 When the Main Menu appears, you'll notice an additional option in Blue called [V]alidate Ads (this only appears in Local Mode).

 Selecting the Option [V]alidate Ads will filter out ALL Ads which are marked as !!! NOT VALIDATED !!!.

 At this point, you would select the Option, [L]ist Ads (Detail), and step through each "Un-Validated" Ad, changing the "Validation Status" as you see fit.

 This probably sounds confusing but it's really quite easy as you'll see when you try it.

privileges...

 ------------- Being SysOp has it's privileges. While using KT-FleaMarket in Local Mode, the options (E)dit and (K)ill will always be available in the Detail Screens. While running as a DOOR, these options will ONLY be available to the user who placed it. That way, Joe can't mess with Bob's Ads. Who is Joe and Bob?

 The hidden option (V)alidate will be available at all times while in Local Mode also.

Please see KTFMEditor later in this document.

# Automatic Purge

### ---------------

 After time, Ads become obsolete. Either the person moved, the item sold, or a hurricane destroyed it. Regardless, the users will be lazy and probably won't delete their old Ads. Not to fear! You can put out in a bulletin or in the USERHELP.TXT file that all ads over 120 days will be removed. Now, make a monthly event (or weekly, or daily, or hourly if you want) to purge Ads over 120 days. Oh yea, you need the command.....

# KTFLEA PURGE 120

 Simply replace the 120 above with what ever number of days old you wish to remove. NOTE: If anyone is using the system on another node, the Purge Command will wait up to 10 Seconds to get an Exclusive Lock on the Database. If Exclusive Control can't be had, the purge will not take place. Just a little safety feature.

# Removing Deleted Ads:

 Well, OK, some of your users may actually delete their ads when they no longer apply. If this is the case, run the PACK command on a regular basis to remove these deleted records. The command is:

# KTFLEA PACK

---------------------

 This command is useful if you don't have a need to ever Purge the Database. They both do the same thing, as far as removing Deleted Records. If you use the Purge Command, the Pack Command is unnecessary. NOTE: If anyone is using the system on another node,

 the Pack Command will wait up to 10 Seconds to get an Exclusive Lock on the Database. If Exclusive Control can't be had, the Pack will not take place. Just another little safety feature.

## Making the Classified Ads File:

### -------------------------------

 An option within KT-FleaMarket is [D]ownload Ads List. That's great, but if there isn't one....well, nothing is going to happen. To create the Classified Ads File, issue the command:

# KTFLEA MAKETEXT

 This will create a file called KTFM\_ADS.TXT which contains all the Validated Ads in the Database, sorted on Category. You'll need to archive this file and call it KTFM\_ADS.ZIP/LZH/ARJ

 KT-FleaMarket will first look in the Attached Files Directory (if you've enabled that feature), then in the current directory for a file called KTFM\_ADS which ends in either .ZIP, .LZH, or .ARJ. In that order. I've included a batch file called MAKETEXT.BAT for your convenience (Using PKZIP).

# **KTFMEditor**

### ----------

 If you'd like more control over the editing of the Database, call our BBS and download KTFMED10.ZIP. This is a full featured Database Editor for use with KT-FleaMarket v2.0. It makes the archive too big to simply throw it in with the KT-FleaMarket System...sorry...

## WHAT THE USER NEEDS

### -------------------

 At this time, KT-FleaMarket only supports ANSI users. We have plans to support "non-ANSI" users in the future..but..this day in age, most users have the ability to support ANSI and this shouldn't be too much of a problem for you. Please leave us comments on this subject.

## WHAT THE USER CAN DO

## --------------------

Please look at the USERHELP.TXT file for option information.

# TECHNICAL STUFF

### ---------------

\* You must, at a minimum, have the files and buffers set at:

 $FILES = 40$  $BUFFERS = 30$ 

- \* KT-FleaMarket v2.0's EXE Load Image Size is 295k.
- \* KT-FleaMarket uses interal Dynamic Overlays- please don't try to compress the EXE file with PKLite or LZE or any other EXE Compression Program, it won't work.
- \* KT-FleaMarket has a built-in VMM (Virtual Memory Manager). The system will use all available extended memory up to 8 Meg. If none is available, it will resort to Disk Swapping in the current directory.
- \* KT-FleaMarket was developed in Clipper v5.01a.

## **CREDITS**

-------

 Thanks to Tammy, Kelsey, and Lindsey for their support over the past six years.

 Some names may be used in this manual which are trademarks or registered trademarks of their respective owners.

## REGISTRATION

#### ------------

 KT-FleaMarket is not public domain, but Shareware. You are granted a limited license to operate this program for a test period of 30 days. Completing this test period, if you decide to continue its use, you must register. The registration fee is \$27.00. Georgia residents add 6% sales tax.

 For more information on how to register, please print out the file REGISTER.FRM.

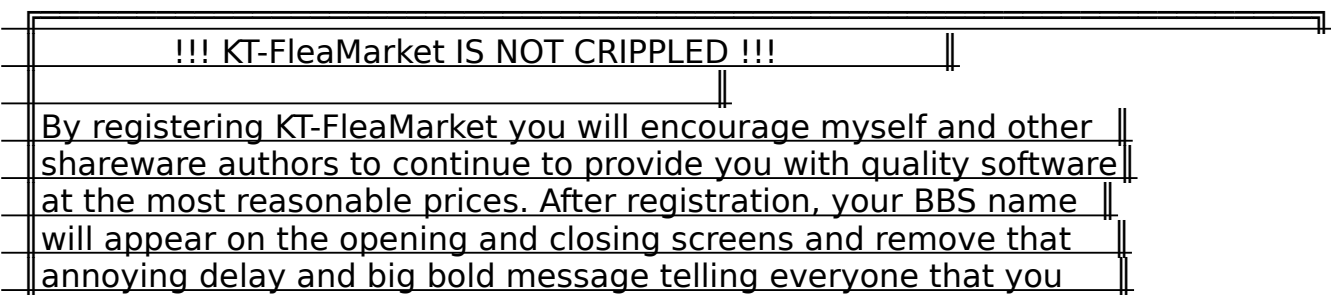

||haven't registered the software (whew, what a mouthful..) . Other  $\|$ |than that, you have in your hands a fully functional KT-FleaMarket|| SYStem. I DON'T BELIEVE IN CRIPPLEWARE, HELP ME KEEP IT THAT WAY! ||

╚══════════════════════════════════════════════════════════════════╝

# COMMENTS PLEASE!

### ----------------

 Please place the UNREGISTERED VERSION of this program in your communications program download area for others to evaluate. Your comments on this program are most appreciated (and encouraged). Please call our BBS and leave comments, the number is (912) 882-3588 1200-14400 / 24 hrs. Your comments could very well be what everyone else wants also, please don't be shy!

What does the future hold? You tell me!

# DISCLAIMER/PROBLEMS/WARRANTY

#### ----------------------------

 This program is distributed as is. We guarantee that this program and its associated files will do nothing more than take up disk space on your computer!

There is NO warranty!

 Should something go wrong, a file will be created in the KT-FleaMarket directory called ERROR.LOG. This will be very helpful to us to determine what went wrong, should you have any problems.

 Please communicate any problems with us through the Kelsey Technologies Support BBS at (912) 882-3588. Any problems received will be treated as high priority.